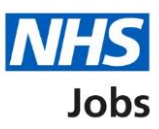

# <span id="page-0-0"></span>**How to end a recruitment in NHS Jobs user guide**

This guide gives you instructions for how to end a recruitment in the NHS Jobs service.

You can end a recruitment for a job listing if:

- a job offer is rejected
- you withdraw a job offer
- a contract is accepted
- a contract is rejected

Once you end a recruitment, the listing is removed from the employer dashboard.

If you need to find the listing, you'll need to use the 'Search for a job listing' button.

Only a 'Super user' can end a recruitment.

## **Contents**

[How to end a recruitment in NHS Jobs user guide](#page-0-0)

[End recruitment](#page-2-0)

[Find the job to end a recruitment](#page-3-0)

[End the recruitment for this listing](#page-4-0)

[Are you sure you want to end recruitment for this listing?](#page-5-0)

[Recruitment ended](#page-6-0)

#### <span id="page-2-0"></span>**End recruitment**

This page gives you instructions for how to access a job listing to end a recruitment.

**Important:** Only a 'Super user' can end a recruitment.

In this example, there's 1 listing in the 'End recruitment' stage.

To access a listing to end a recruitment, complete the following step:

**1.** Select the '*End recruitment'* link.

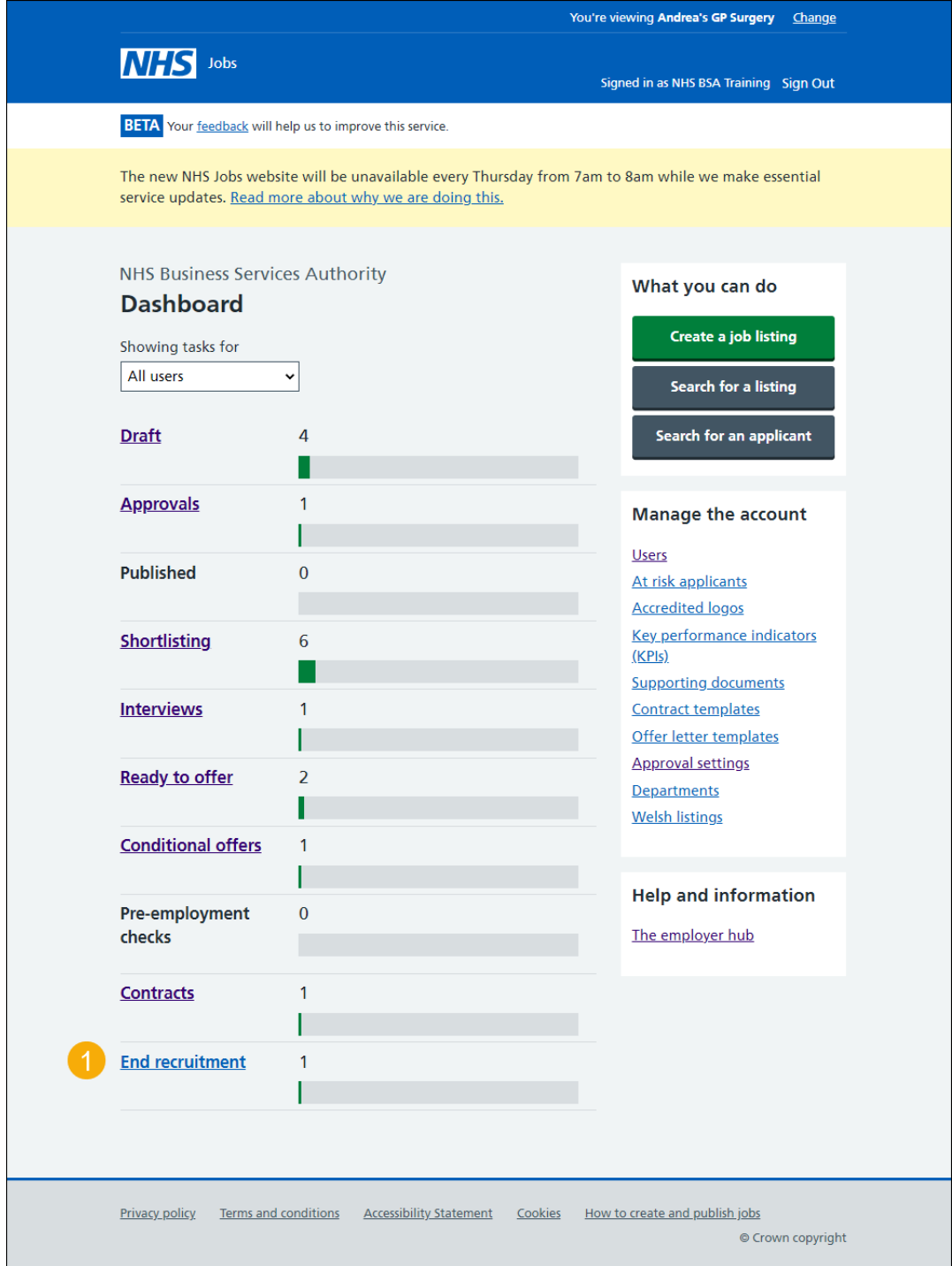

## <span id="page-3-0"></span>**Find the job to end a recruitment**

This page gives you instructions on how find the job listing to end a recruitment.

To find the listing to end a recruitment, complete the following step:

**1.** Select the '*End recruitment'* link.

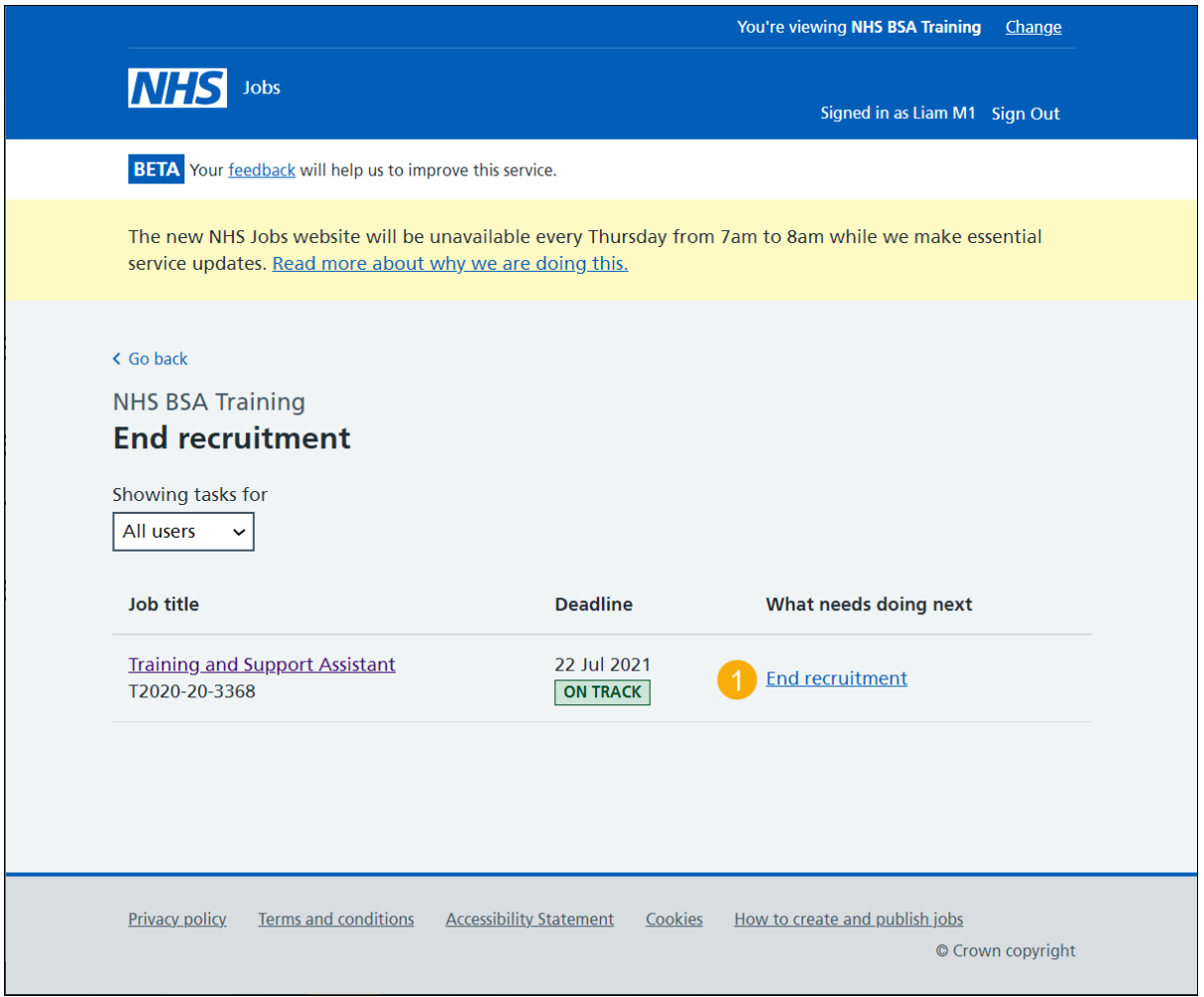

**Tip:** You can select the 'Job title' link to view the job details.

## <span id="page-4-0"></span>**End the recruitment for this listing**

This page gives you instructions on how to end the recruitment for this job listing.

**Important:** In this example, the employer has withdrawn the job offer.

To end the recruitment for this listing, complete the following step:

**1.** Select the '*End recruitment'* button.

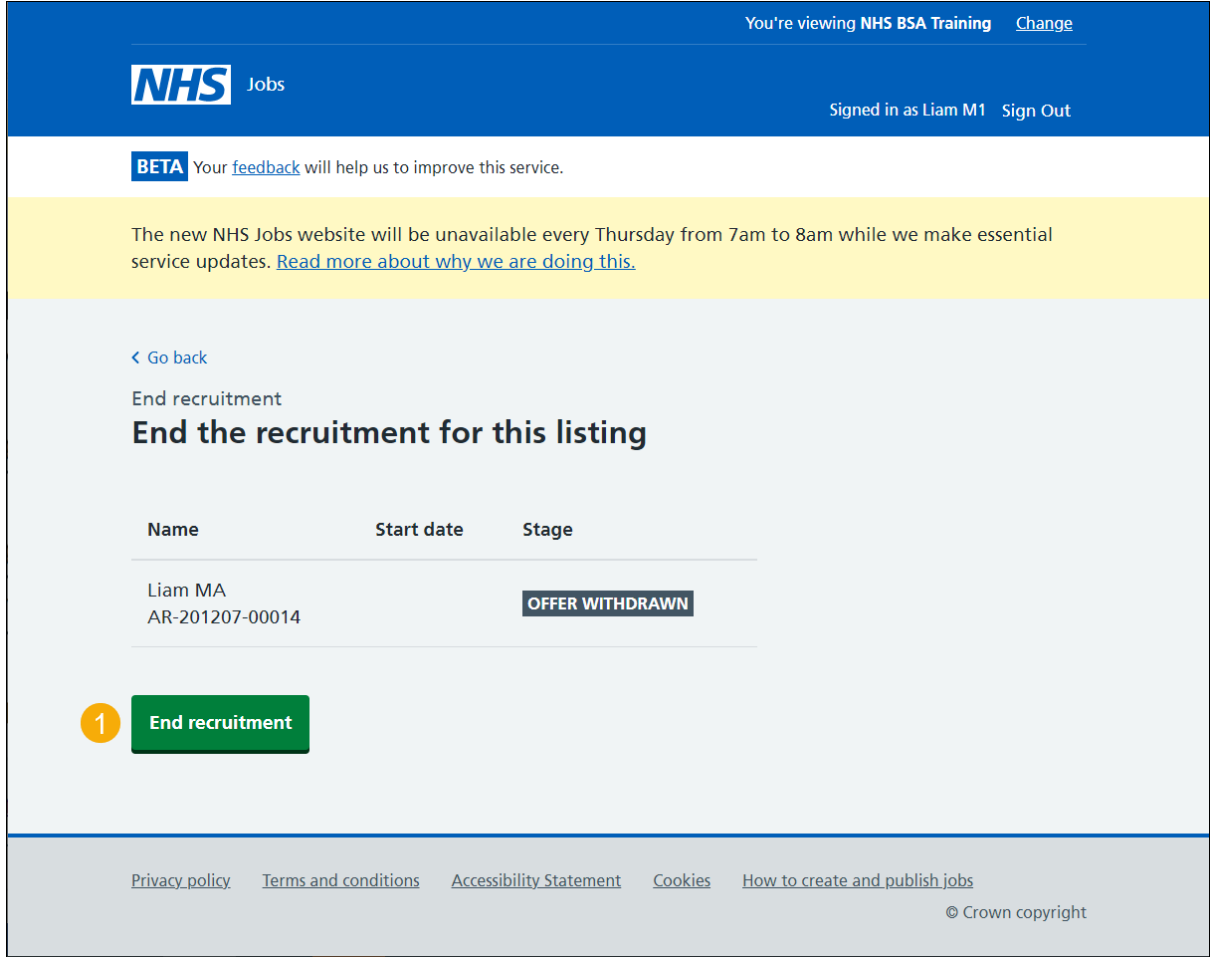

#### <span id="page-5-0"></span>**Are you sure you want to end recruitment for this listing?**

This page gives you instructions for how to confirm if you want to end the recruitment for this job listing.

To confirm if you want to end the recruitment for this listing, complete the following steps:

- **1.** Select an answer:
	- ['Yes'](#page-6-0)
	- 'No'
- **2.** Select the 'Save' button.

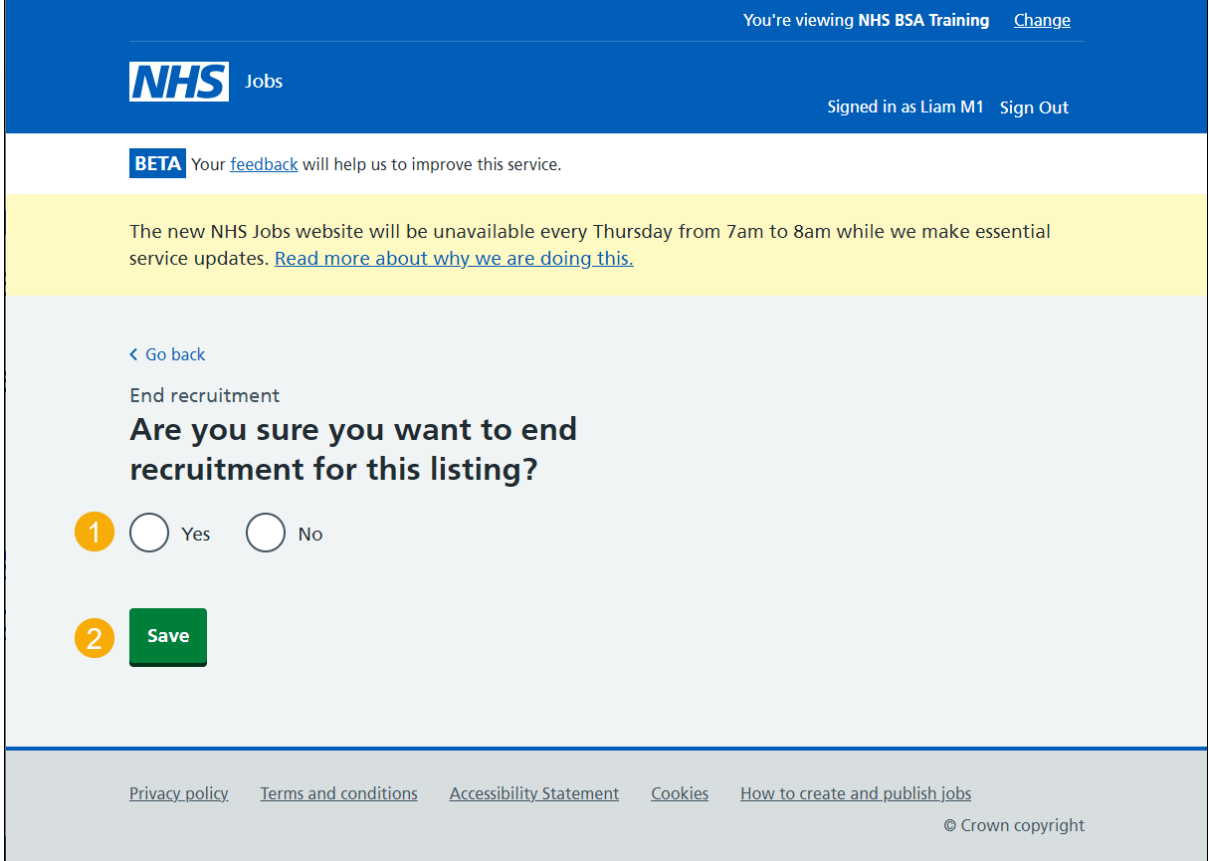

You've reached the end of this user guide if you don't want to end a recruitment.

#### <span id="page-6-0"></span>**Recruitment ended**

This page shows confirmation the recrutiment is ended for the job listing.

**Important:** This page is only shown if you've ended the recruitment for the listing. The listing is removed from the employer dashboard. If you need to find the listing, you'll need to use the 'Search for a job listing' button.

To view your job listings, complete the following step:

**1.** Select the 'Go back to your job listings' button.

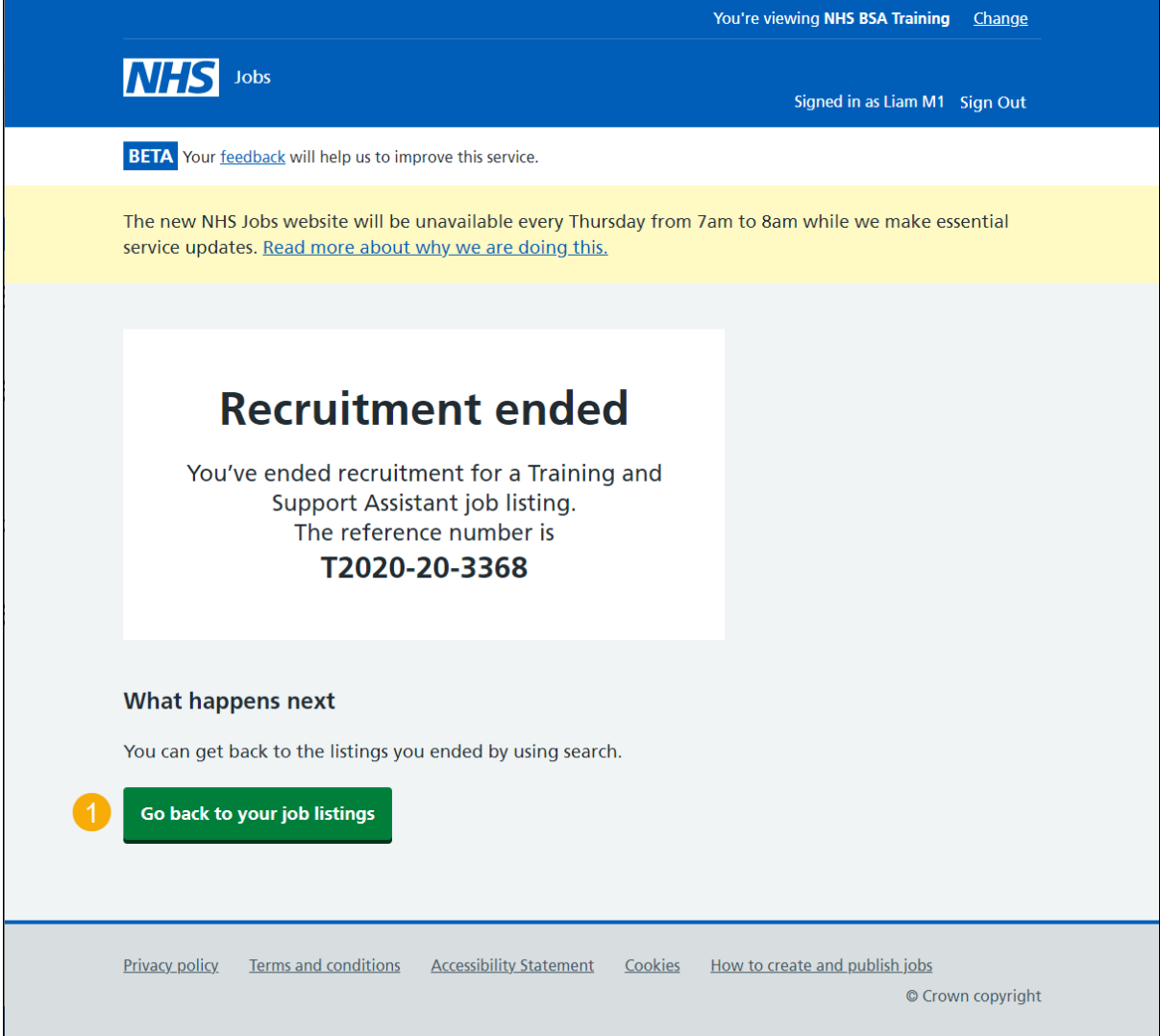

You've reached the end of this user guide as you've ended the recruitment for the job listing.